# **SSA's Spring 2023 Semi-Annual Meeting**

*with IRS and the Wage Reporting Community June 1, 2023*

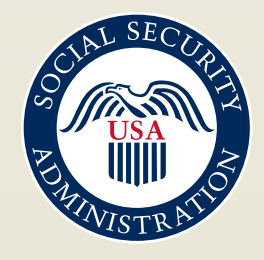

## **Housekeeping**

 $\triangleright$  If you have a question or comment, please use the chat window.

 $\triangleright$  If you need captions, you can find that setting in the more section.

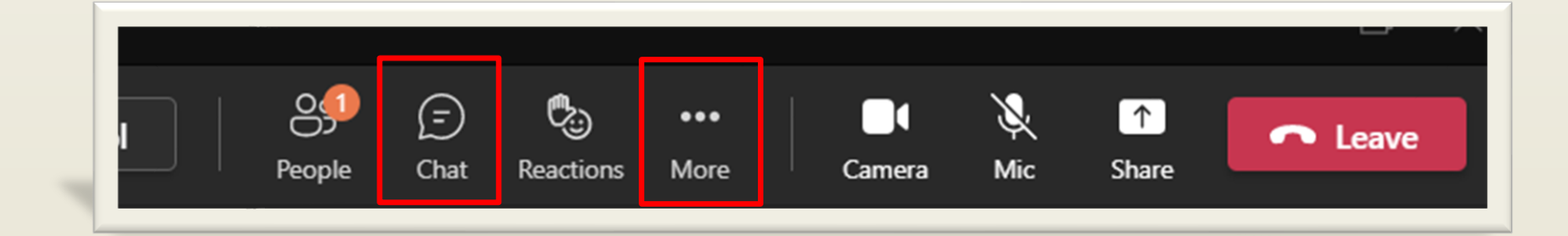

# **Today's Topics**

- ➢ Welcome/Opening Statement
- ➢ Taxpayer First Act
- ➢ SSA's New Registration Process for BSO
- ➢ Upcoming New Authorization Process for BSO
- ➢ Electronic Wage Reporting Journey (EWRJ) Modernization efforts
- $\triangleright$  Q&A

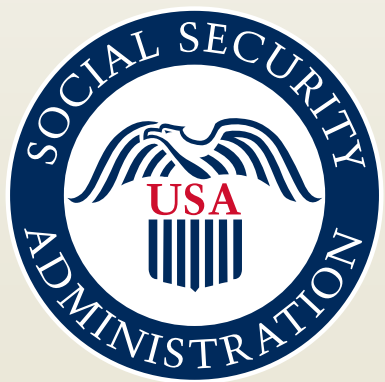

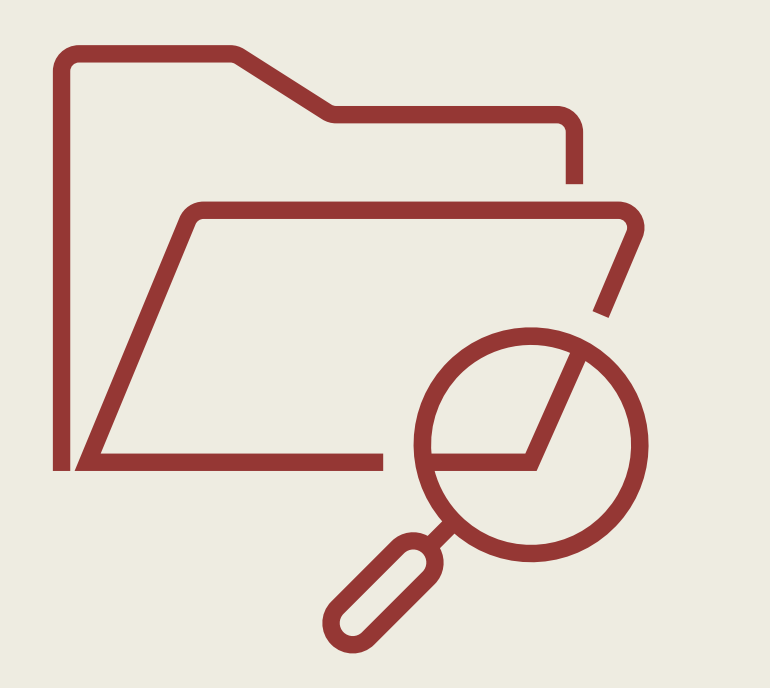

# Taxpayer First Act

### **Reminders for Third-Party Providers**

If you verify names and SSNs on behalf of your clients use our free Social Security Verification Service (SSNVS) for wage reporting purposes.

You only need one User ID (even if you represent more than one company).

# **BSO** Reminders

### *Activation codes*

➢ If you request new services, you will need to wait for a mailed activation code before you can activate and use that BSO service.

➢ We recommend you start the registration and authentication process for BSO before W-2 reporting season in January.

# BSO Updates

*Self-Employed without EINs*

- ➢ Activation codes are mailed to all users registering with an EIN.
- ➢ If you do not have an EIN, you will need to mail paper W-2/W-3 and W-2c/W-3c to our Wilkes-Barre Direct Operations Center. Visit the Paper Forms W-2 & Instructions page for address information.

Paper Forms W-2 & Instructions- [www.ssa.gov/employer/paperFormInstr.htm](https://www.ssa.gov/employer/paperFormInstr.htm)

## March 25, 2023 Release

New Registration and Authentication Process for BSO Employer Services

# Upgraded Welcome Page for BSO

**Español** 

#### An official website of the United States government Here's how you know v

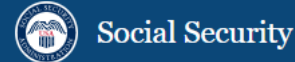

Benefits  $\times$ Medicare  $\times$ 

Card & record × Search SSA.gov

Beginning March 25, 2023, employers will use the log in link below to report wages and other related actions. Learn more about the updated registration process.

### **Business Services Online (BSO)**

The Suite of Services allows organizations, businesses, people, employers, attorneys, non-attorneys representing Social Security claimants, and third-parties to exchange information with Social Security securely via the Internet. You must register and create vour own password to access BSO.

#### Información para el Empleador en Español

### **BSO** hours

Monday-Friday: 5 a.m. -1 a.m. ET Saturday: 5 a.m. - 11 p.m. ET Sunday: 8 a.m. - 11:30 p.m. ET

#### **Questions or comments?** Phone: 1-800-772-6270 (TTY 1-800-325-0778) Monday-Friday: 7 a.m. - 7 p.m. ET

Note: The **Account** link in the top right corner of the BSO welcome page is for personal Social Security Online accounts only. You **CANNOT** use it to sign in to BSO. Scroll down for the BSO log in links.

## Tricks and Tips for The New Process

- You **MUST** start at the BSO Welcome page [www.ssa.gov/bso](http://www.ssa.gov/bso).
- If you have a Social Security Online account, Login.gov, or ID.me account you will need to select the *'Log in'* link.
- If you do not already have a Social Security Online account, Login.gov, or ID.me account, select the *'Create account'* link.

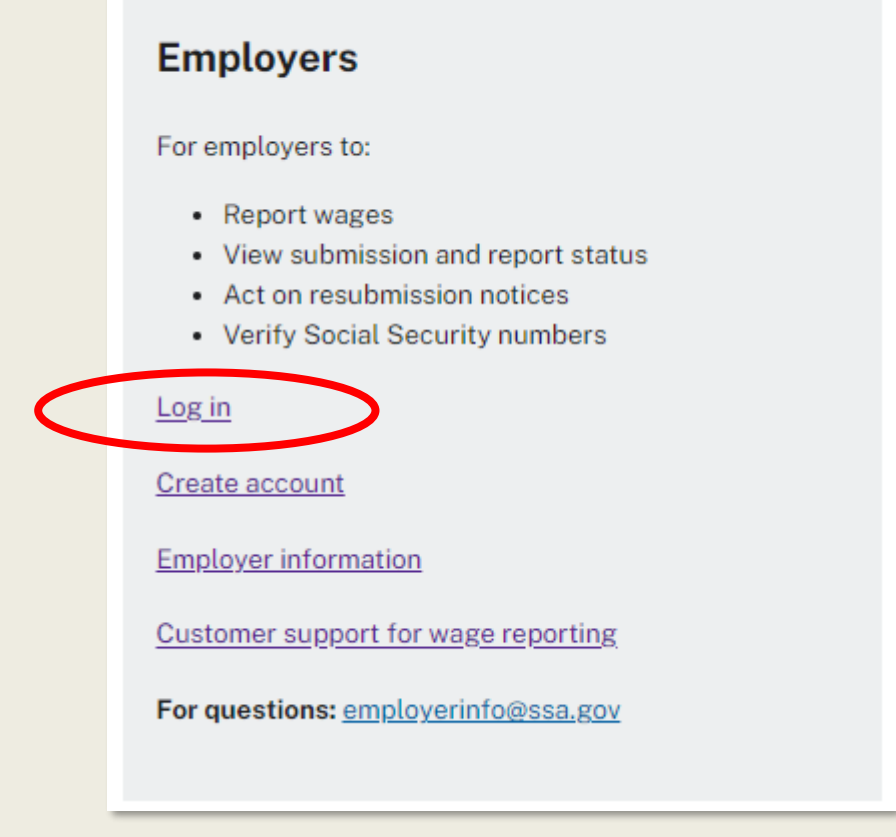

Navigating the New Sign In Process

> The initial Social Security sign in screen looks the same for a business and personal account. It is important that you start from the BSO page to access BSO services. You will not be able to access BSO services otherwise. [www.ssa.gov/bsowelcome.com](http://www.ssa.gov/bsowelcome.com) sign in with **ID.me** sign in with **ID.me** If you do not have a Social Security Online account, a

### Social Security

Sign In

Accounts created before September 18, 2021 should enter a Username and Password. **Username** Forgot Username? **Password Forgot Password?** Sign in Sign in with **1 LOGIN.GOV** Learn more Create an account.

If you have an existing Social Security Online account created before September 18, 2021, you can enter it here.

Note: This is *NOT* your existing BSO User ID and password.

If you already have a Login.gov or ID.me account, select the **Login.gov** or **ID.me button** to sign in.

Security Online account, a Login.gov, or an ID.me account select **Create an account** .

## **Requirements for Creating an Online Account**

- You will need the following to create an account:
	- Valid email address
	- Social Security Number (SSN)
	- A working mobile phone able to receive text messages
- ➢ You may need to provide financial information such as:
	- Last 8 digits of a credit card (Visa, Mastercard, or Discover card)
	- Information from a W-2 tax form
	- Information from a 1040 Schedule SE (self-employment) tax form

**Barriers to Creating an Online Account**

- You may not be able to create a Social Security Online account if you:
	- **Recently moved**
	- Recently changed your name
	- Blocked electronic access to your personal information
	- Placed a freeze on your credit report
- If you are unable to create an account on your own, you can visit your local Social Security office or call 1-800-772-1213 for assistance.

### Create or select a BSO User ID

Must start from [www.ssa.gov/bsowelcome.com](http://www.ssa.gov/bsowelcome.com) After successfully logging in you can:

- Request a new User ID
- 

**BSO User ID** 

Please select your User ID and EIN from the list:

Select one

Need a new User ID? Request here.

Exit **Next** 

• Select an existing one The BSO User ID will not automatically appear. The user must select the dropdown arrow. After selection, you will be redirected to the BSO Main Menu.

> If you are a new registrant or require a new User ID, you can request one here. After selection, you are redirected to the BSO Main Menu to select services.

# New Authorization Process Coming<sup>1</sup>

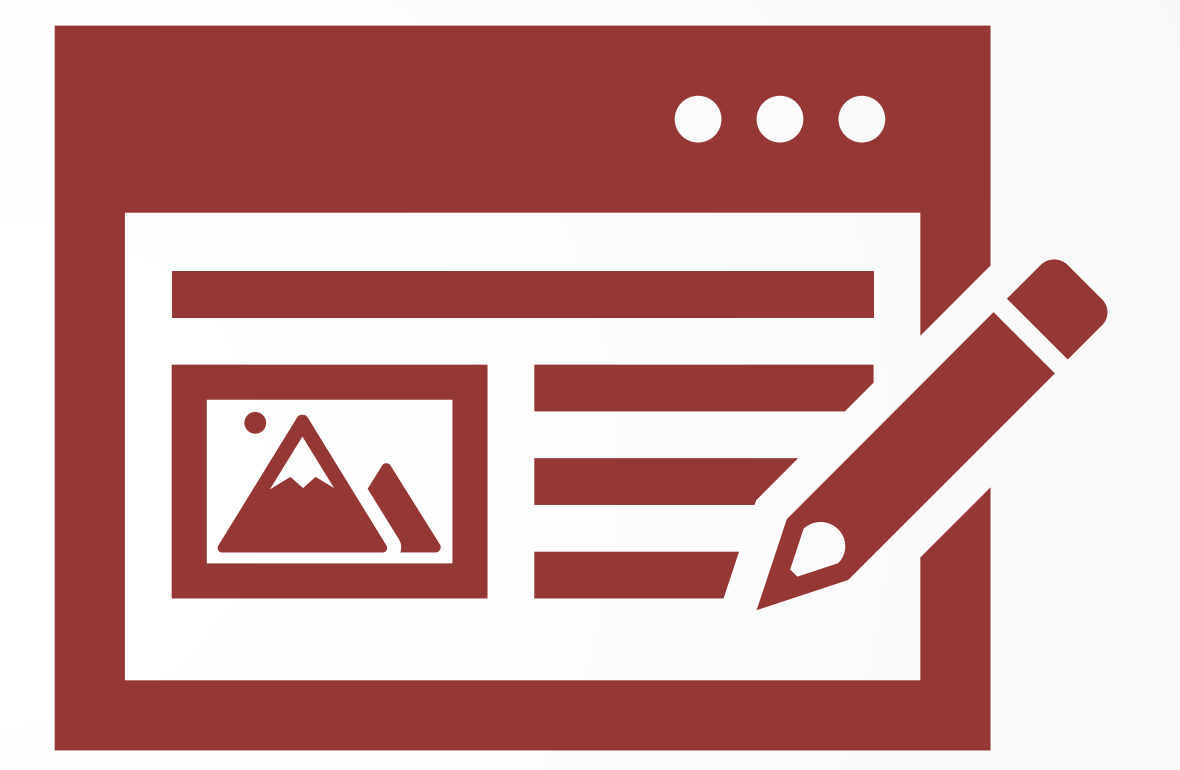

What does this mean for you?

We are replacing the current registration and authorization process for BSO Wage Reporting. The new process will allow you to fully manage access for your users.

Each employer will designate an employer officer who has authority to act on behalf of the employer. This person will be responsible for delegating roles within your organization and will be able to provide authorization to 3<sup>rd</sup> party users.

## Features of the New Process:

Registration is simplified. We will mail a single BSO registration code to the employer for the employer officer's registration.

The employer officer will then have the ability to designate others to have access to various BSO services or to remove such access.

Users will consent to the role assigned to them.

# **Roll Out Strategy**

We plan to pilot the new authorization process to a small number of employers and organizations before rolling out to the entire wage reporting community.

Employer Wage Reporting Journey (EWRJ)

# New Wage File Upload Application

### ✓Pilot

- $\checkmark$  Full release 2021
- ✓Retirement of legacy application 2022
- ✓All Electronic Wage Reporting users (employers and third parties) have access to the new WFU application.
- ✓Immediate results and notification of critical error information

### Wage File Upload

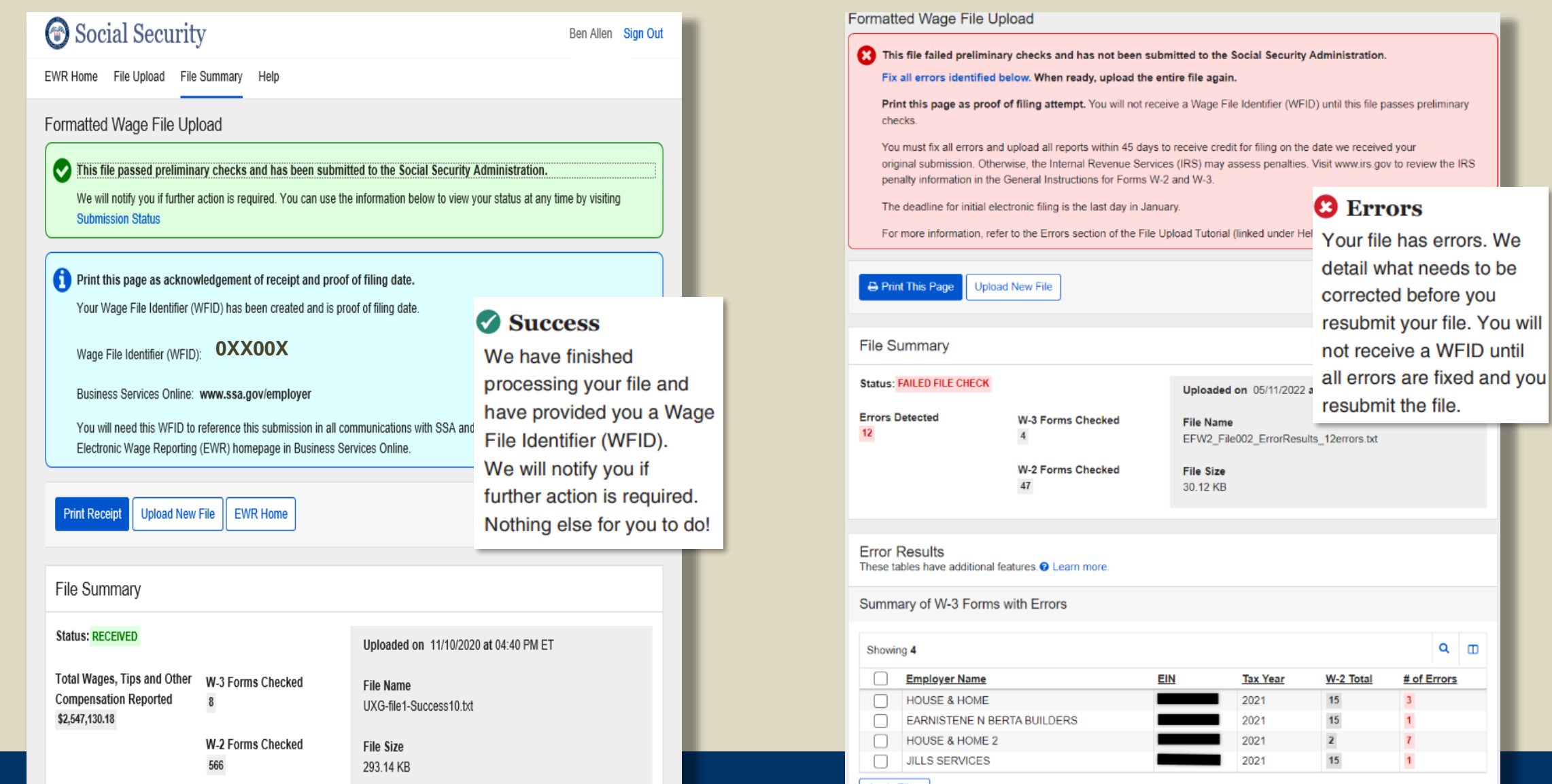

### Wage File Upload Benefits

- Users receive their submission results in 1 minute or less
- ➢ Detailed error information provided
- ➢ User-friendly navigation
- ➢ Help features
- ➢ Reduction in initial Resubmission notices

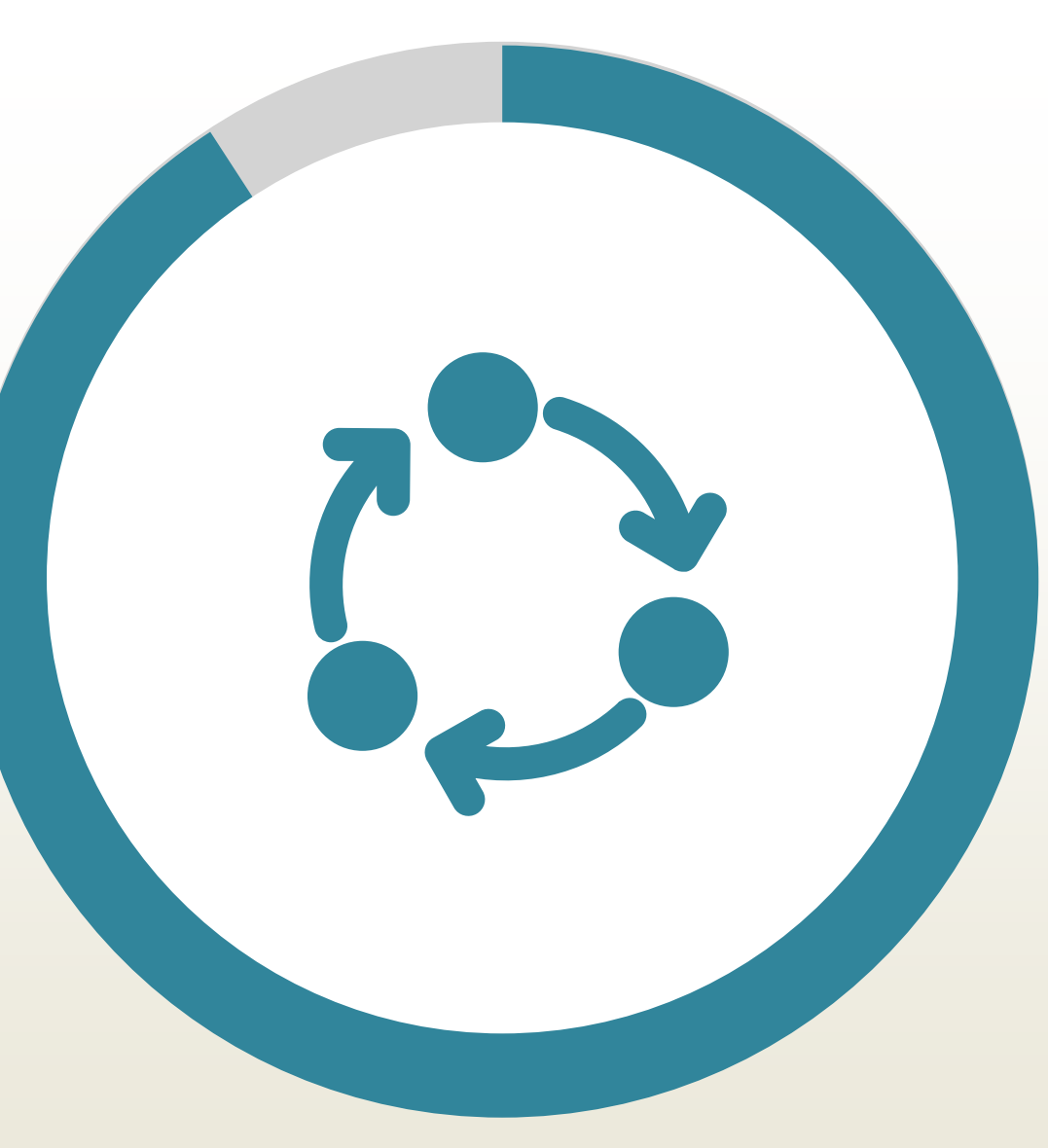

## Reminders

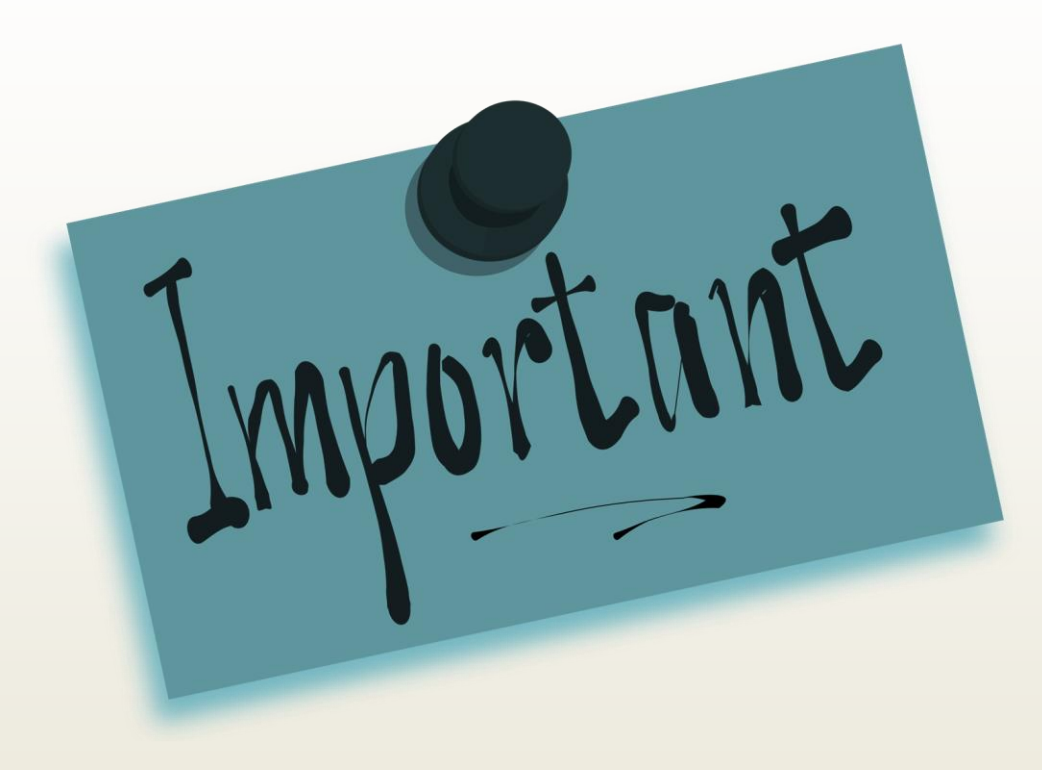

- Include a valid file extension- .txt or .zip
	- **Instructions are on the Employer** and BSO Welcome page detailing how to fix missing or incorrect extension errors for wage reporters

**Files over 350MB need to be split** into smaller files to submit

# W-2 Online Pilot

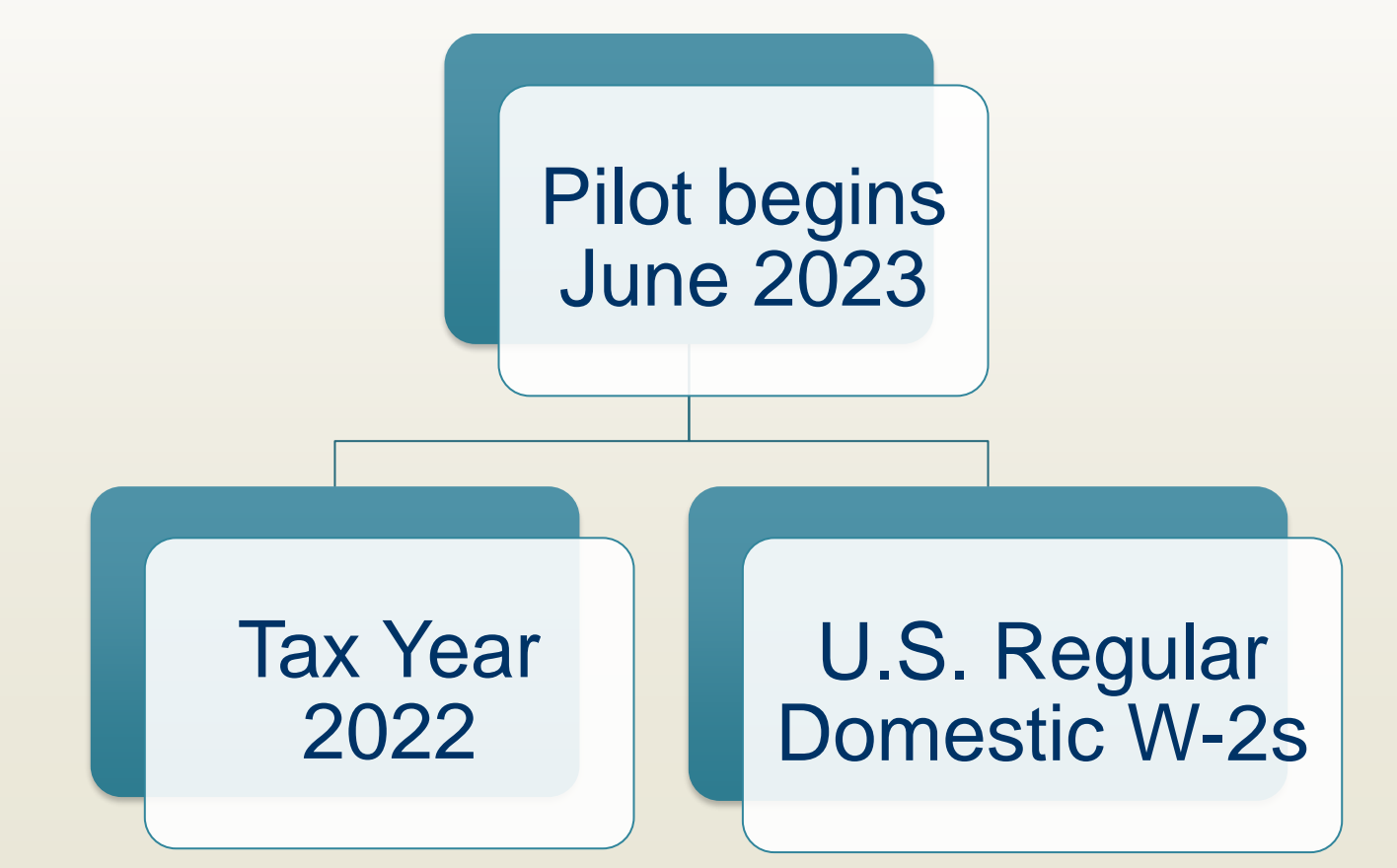

# W-2 Online Pilot Simplified navigation Modernized, easy-to-read screens Box 12 code descriptions Plain language instructions Additional help functionality

Current W-2 Online Application vs. Modernized W-2 Online Application

Electronic Wage Reporting (EWR) Home Page

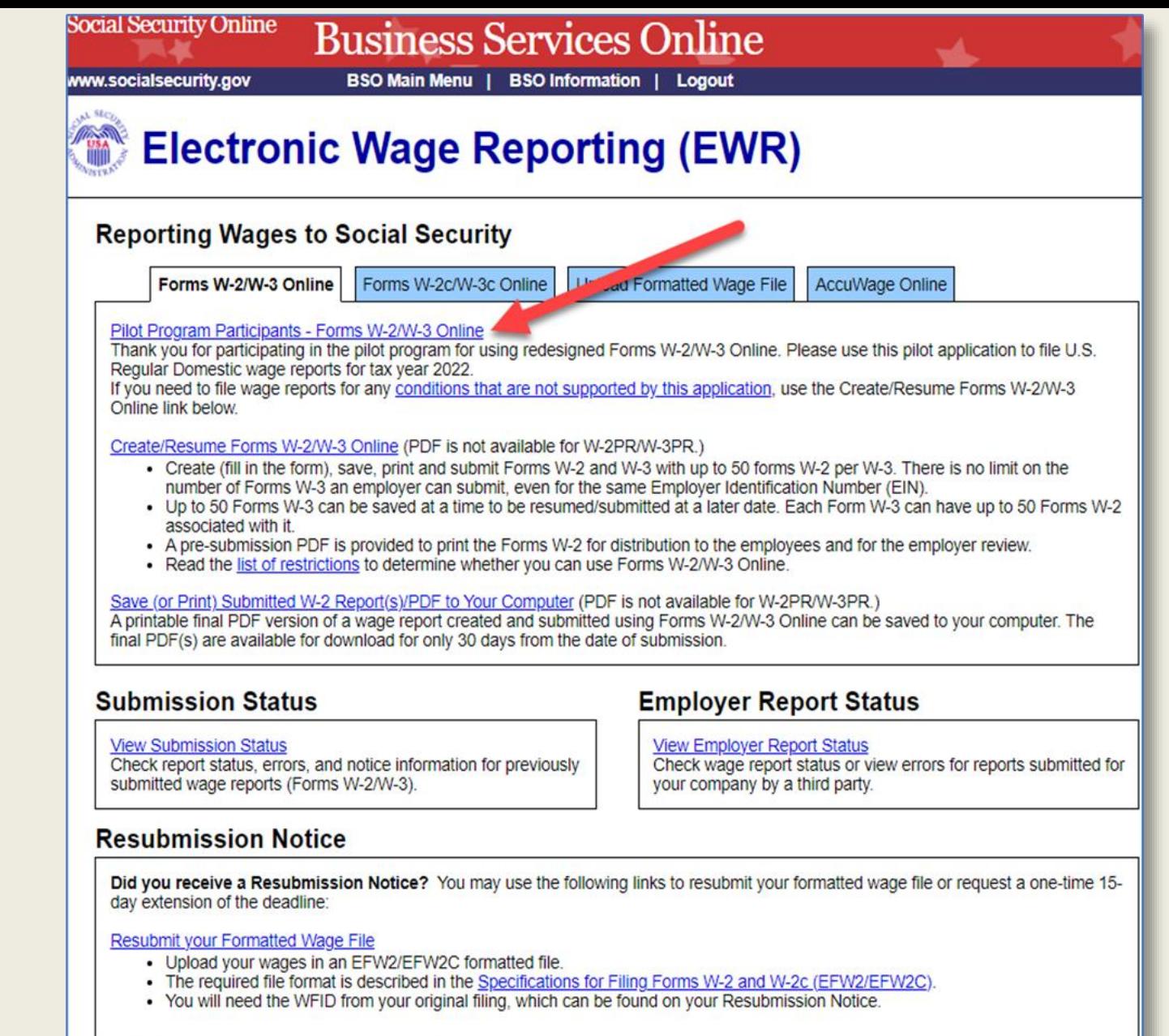

#### Request an Extension to File a Resubmission

- You will need information from the Notice to request an extension.
- You cannot extend if (a) the file has previously been resubmitted or (b) today is more than 45 days from the date on the **Resubmission Notice.**

## Simplified Navigation

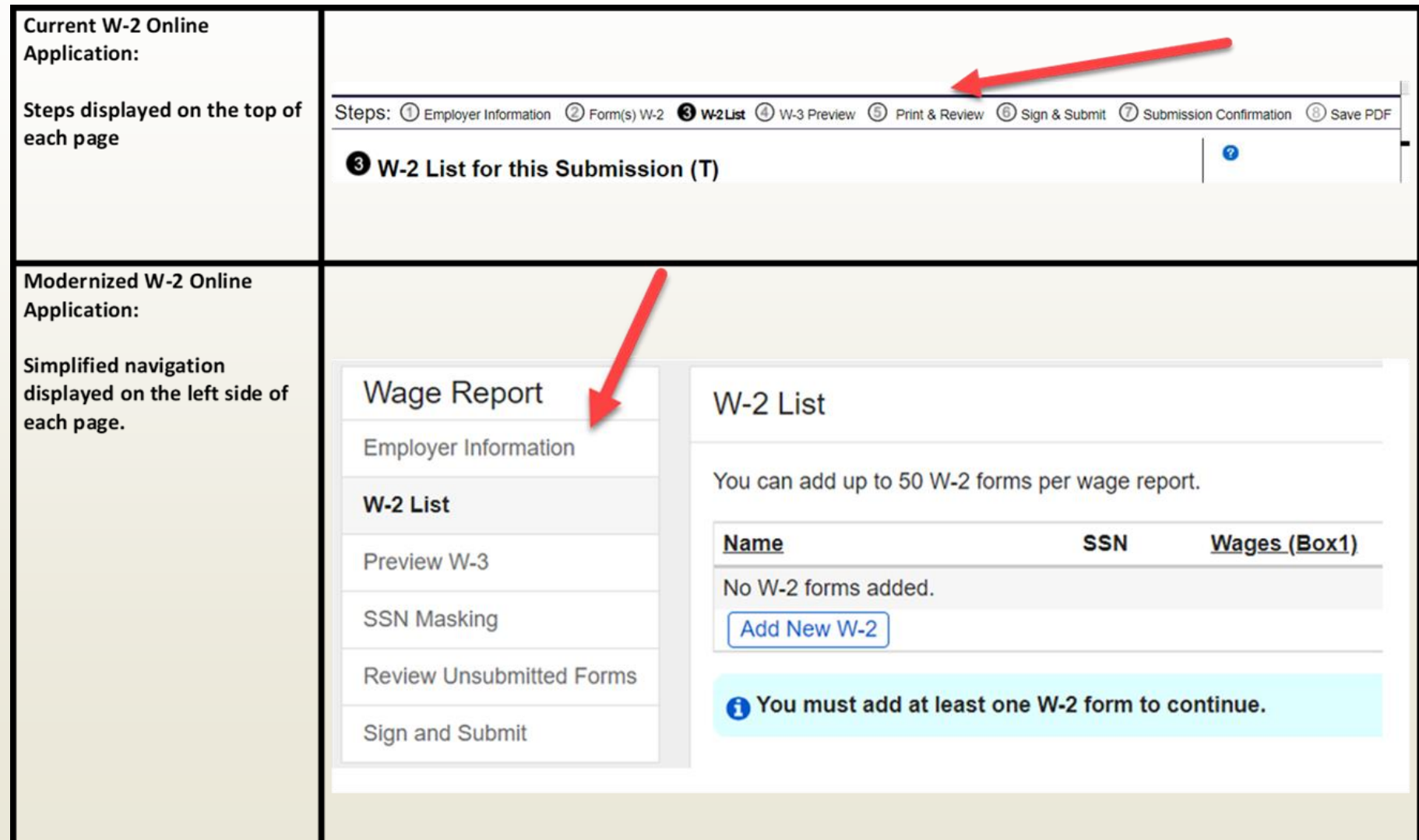

## EIN Field

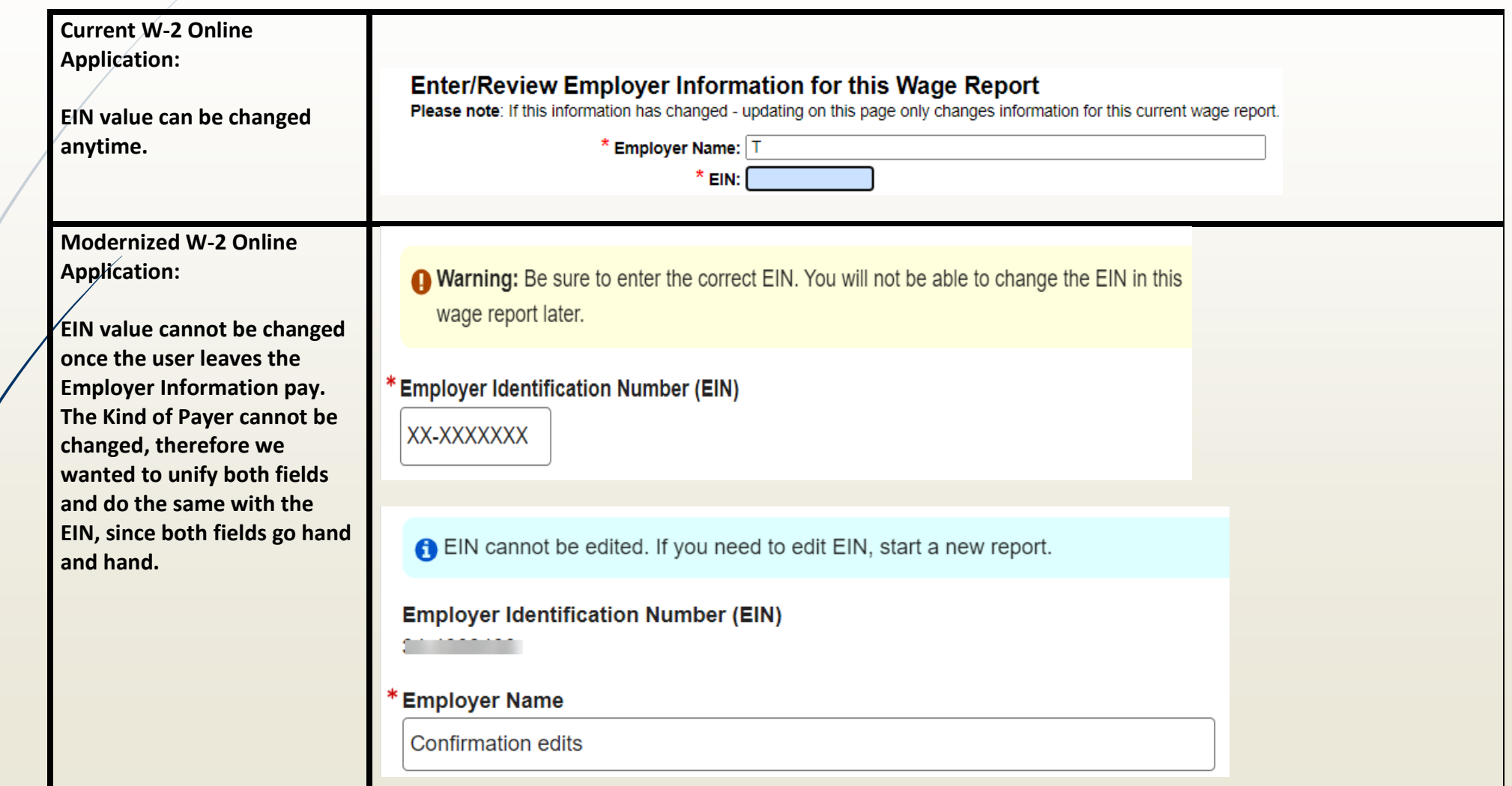

### Contact Person

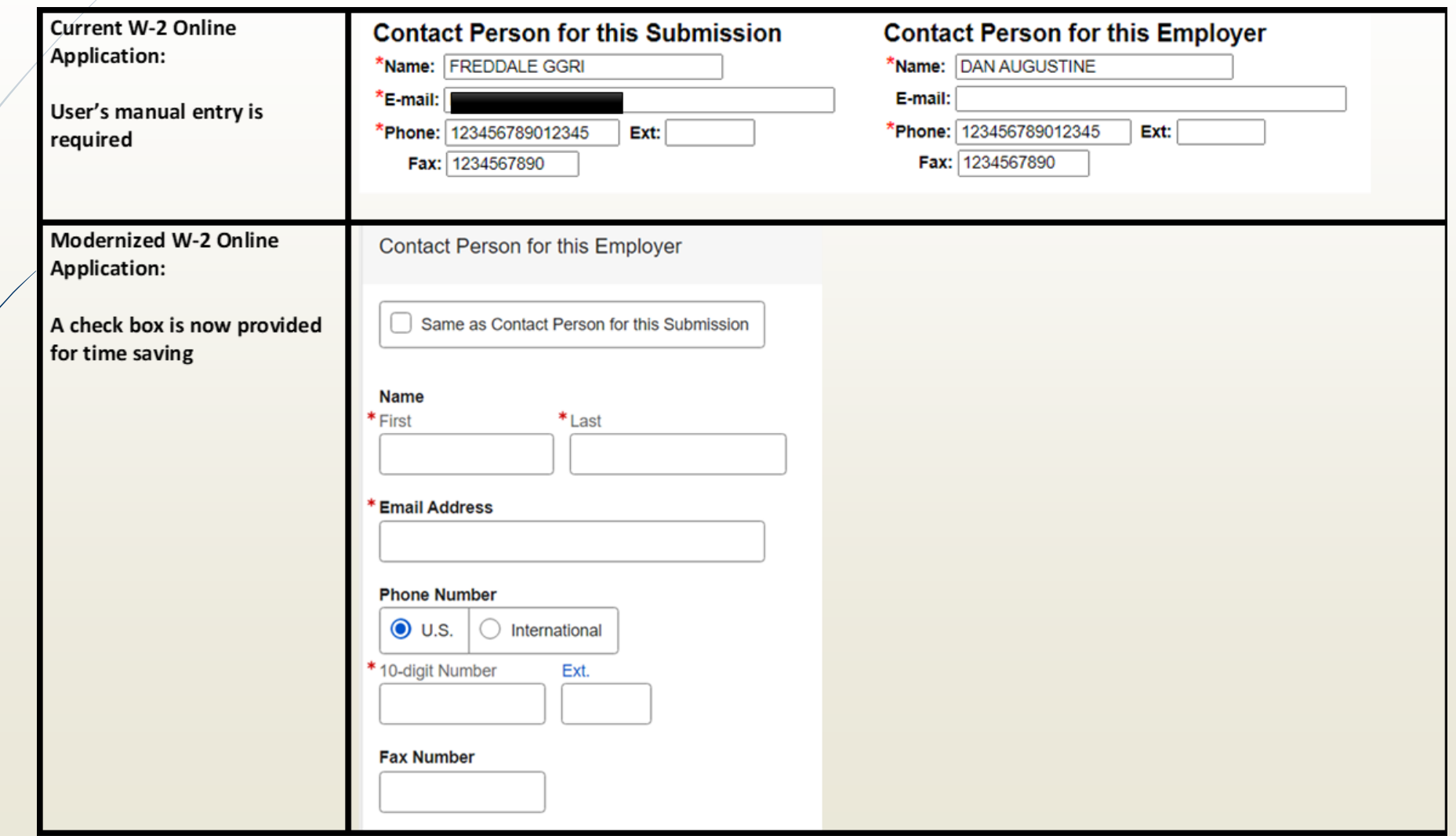

## "Add Another XX" Functionality

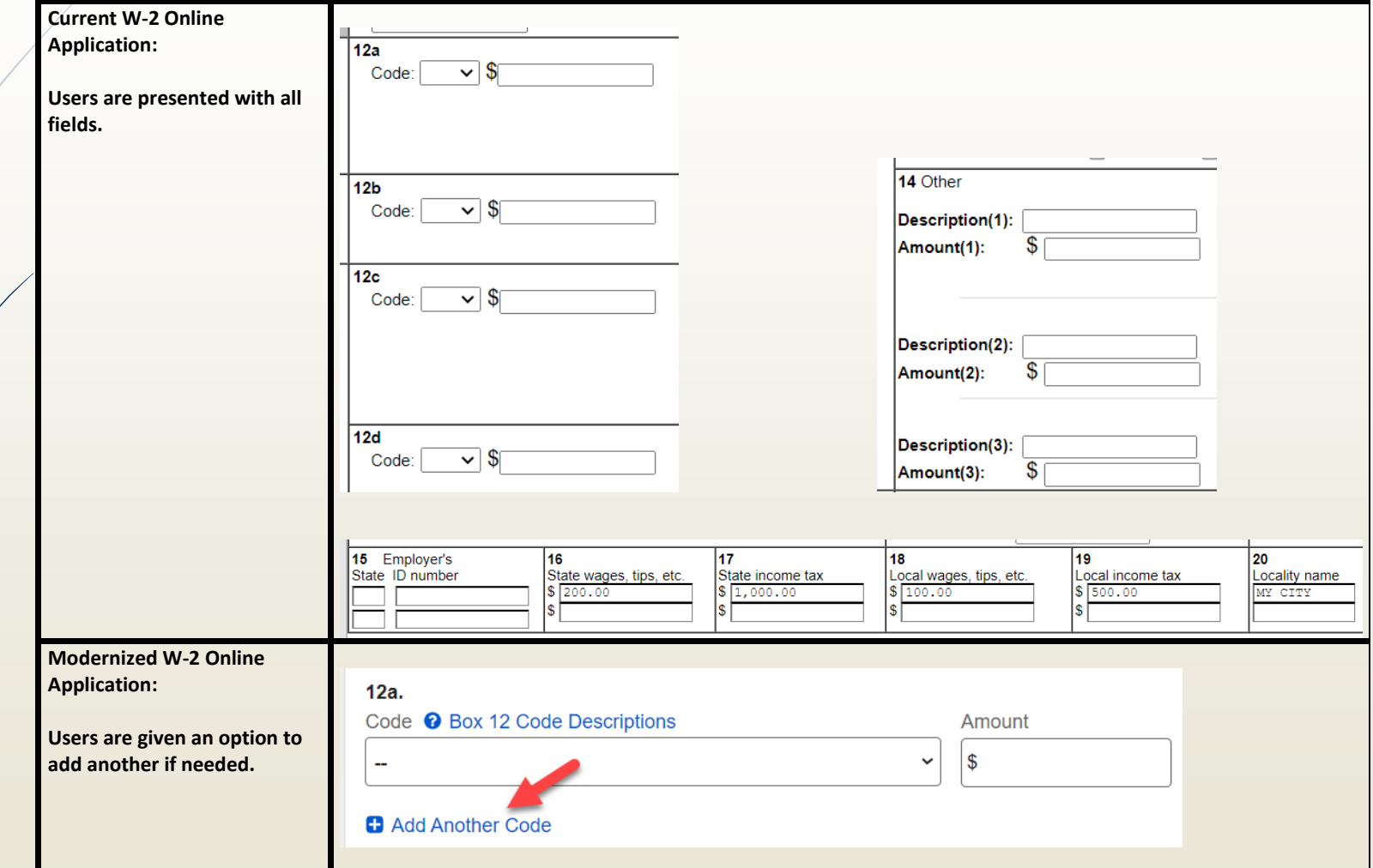

## Box 12 Code

**Current W-2 Online Application:**

### **Codes displayed without descriptions**

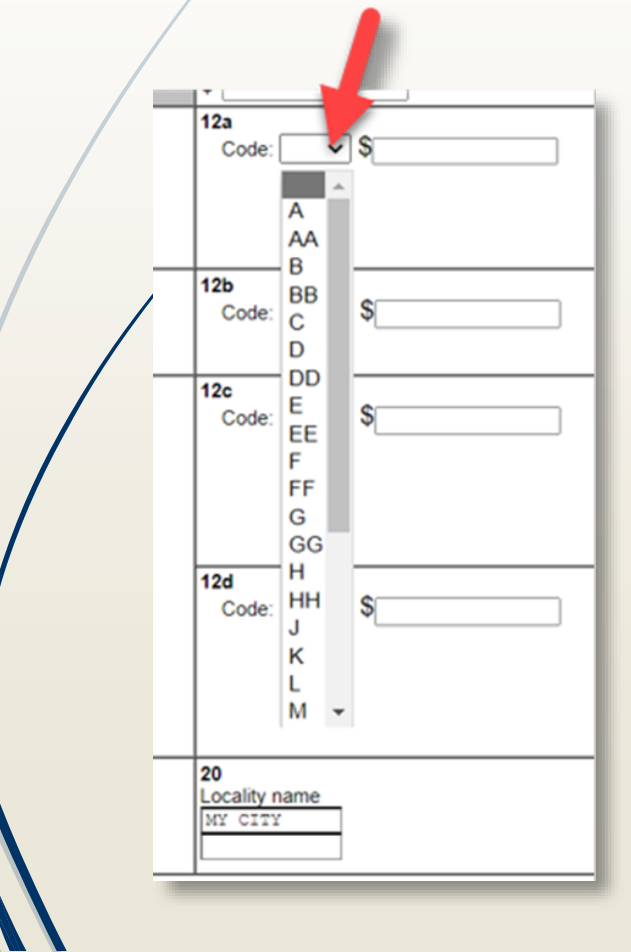

### **Modernized W-2 Online Application:**

### **Codes displayed with descriptions**

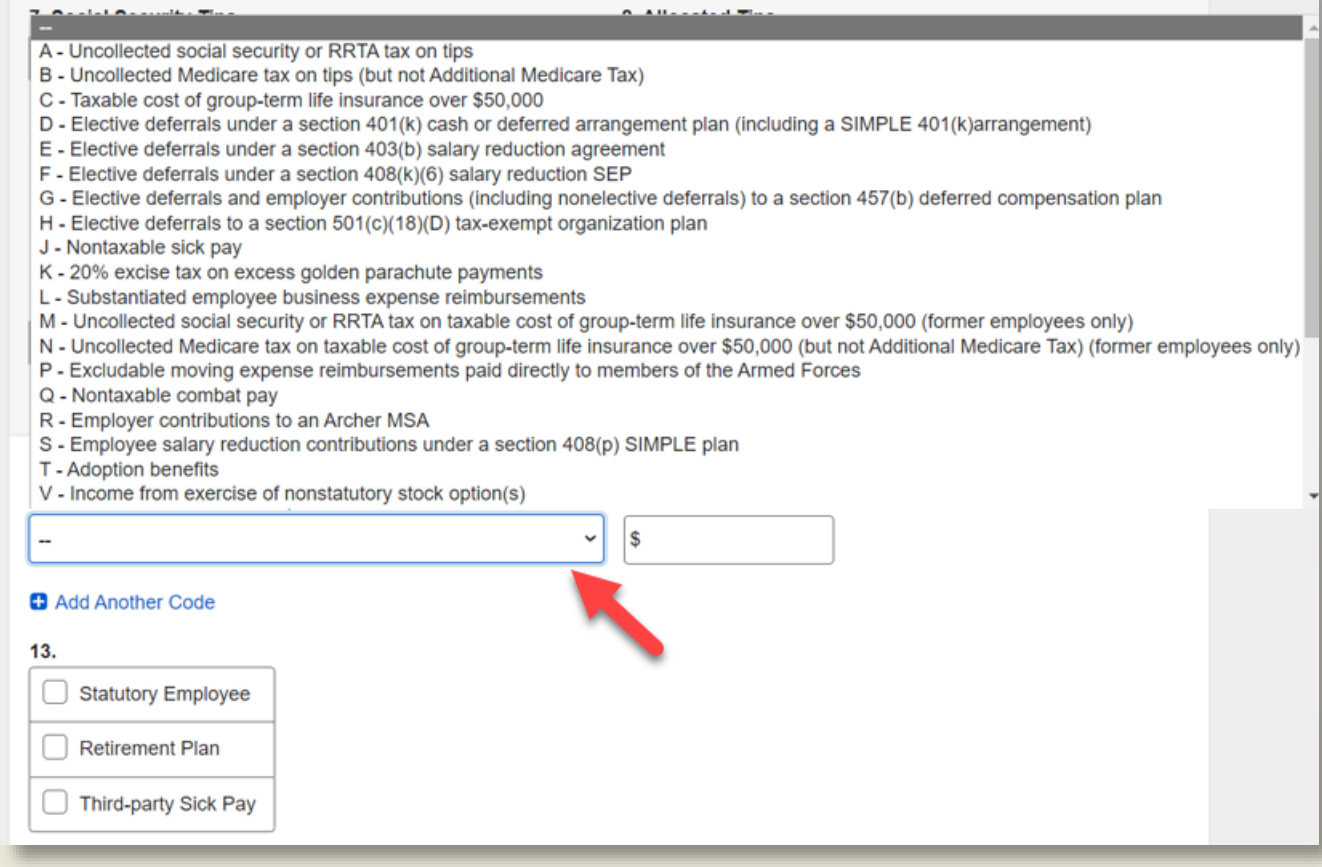

### State Field

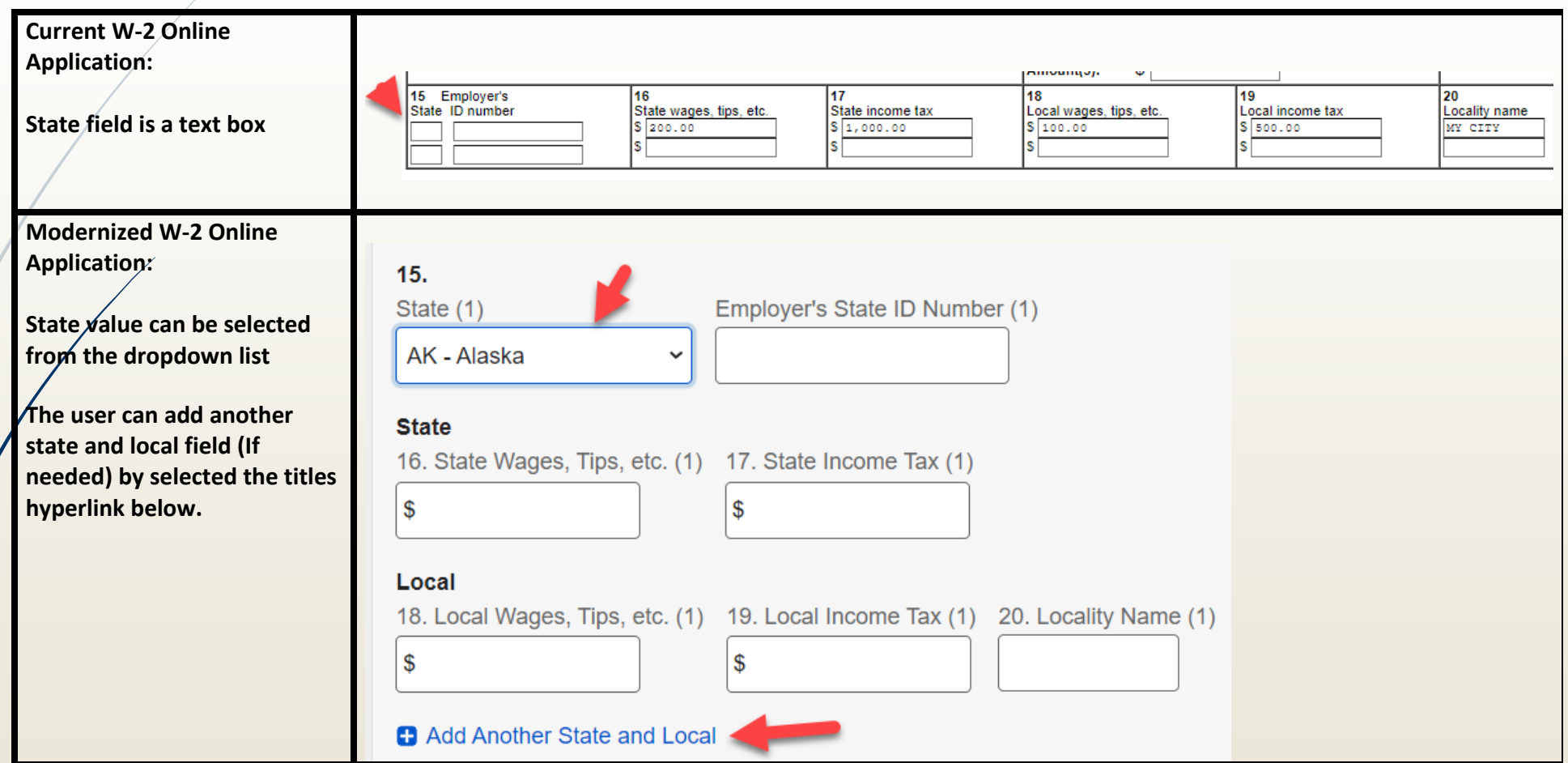

### Confirmation Needed Message (Alert)

### **Current W-2 Online Application:**

### **Message is displayed on the top of the W-2 form with a check box**

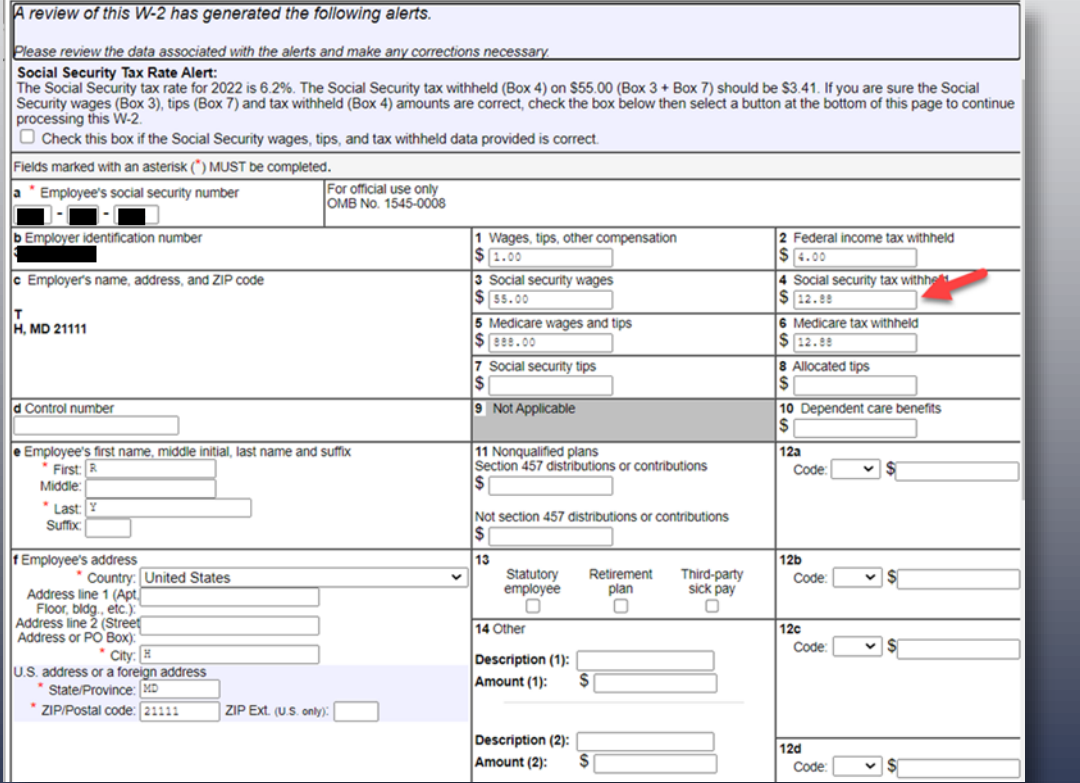

### **Modernized W-2 Online Application:**

### **Message is displayed as an individual page (modal) and two options are provided**

#### **Confirmation Needed**

#### Social Security Tax Rate Alert:

The Social Security tax rate for 2022 is 6.2%. The Social Security tax withheld (Box 4) on \$142,855.00 (Box 3 + Box 7) should be \$8,857.01.

#### How do you want to proceed?

I will update the data.

#### Data entered is correct.

**You Entered** 

3. Social Security Wages \$142,800.00

4. Social Security Tax Withheld \$1,010.00

7. Social Security Tips \$55.00

#### **Update Answers**

3. Social Security Wages

\$142,800.00

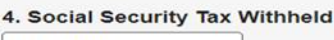

 $$1,010.00$ 

#### 7. Social Security Tips

\$55.00

**Update & Save Changes** Cancel

## New W-2 Preview Functionality

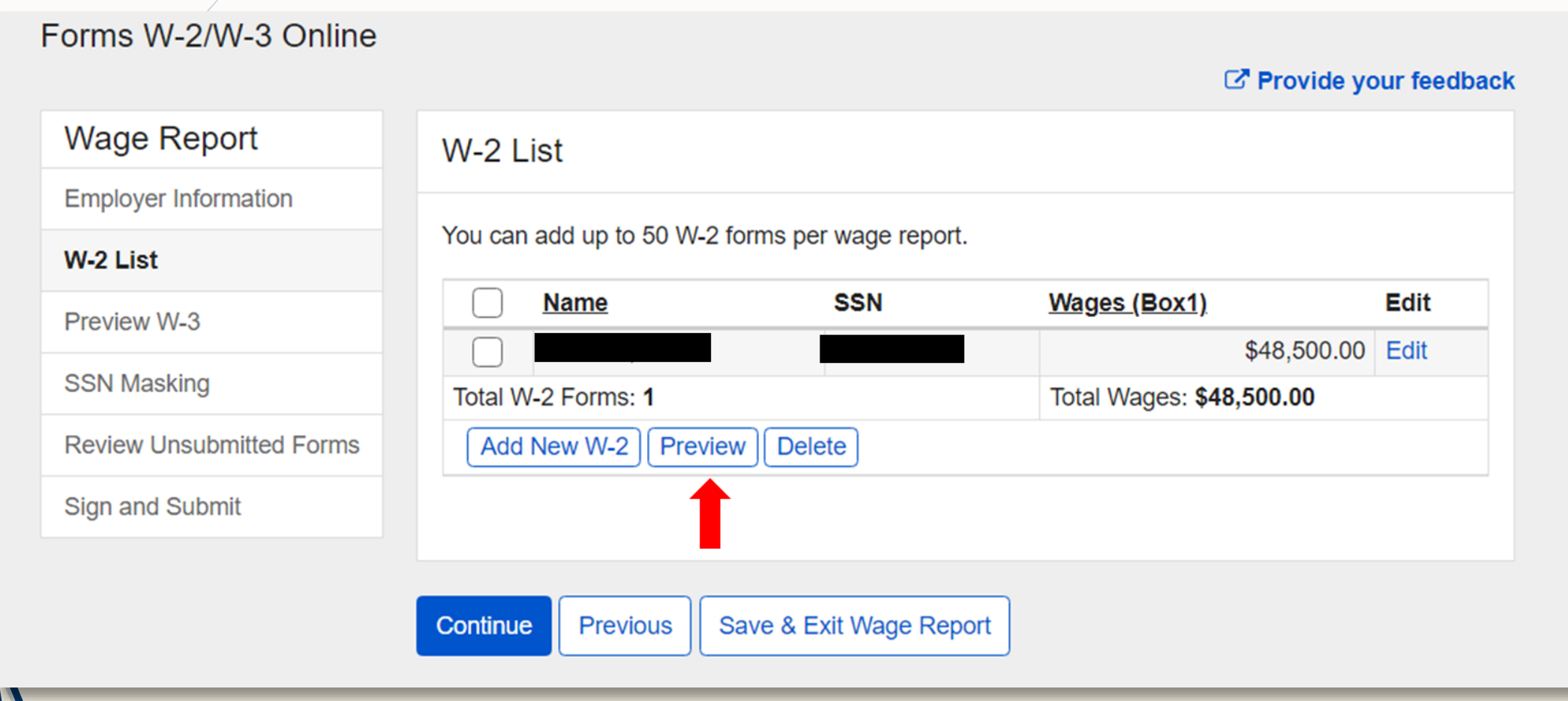

## W-2 Preview (in PDF)

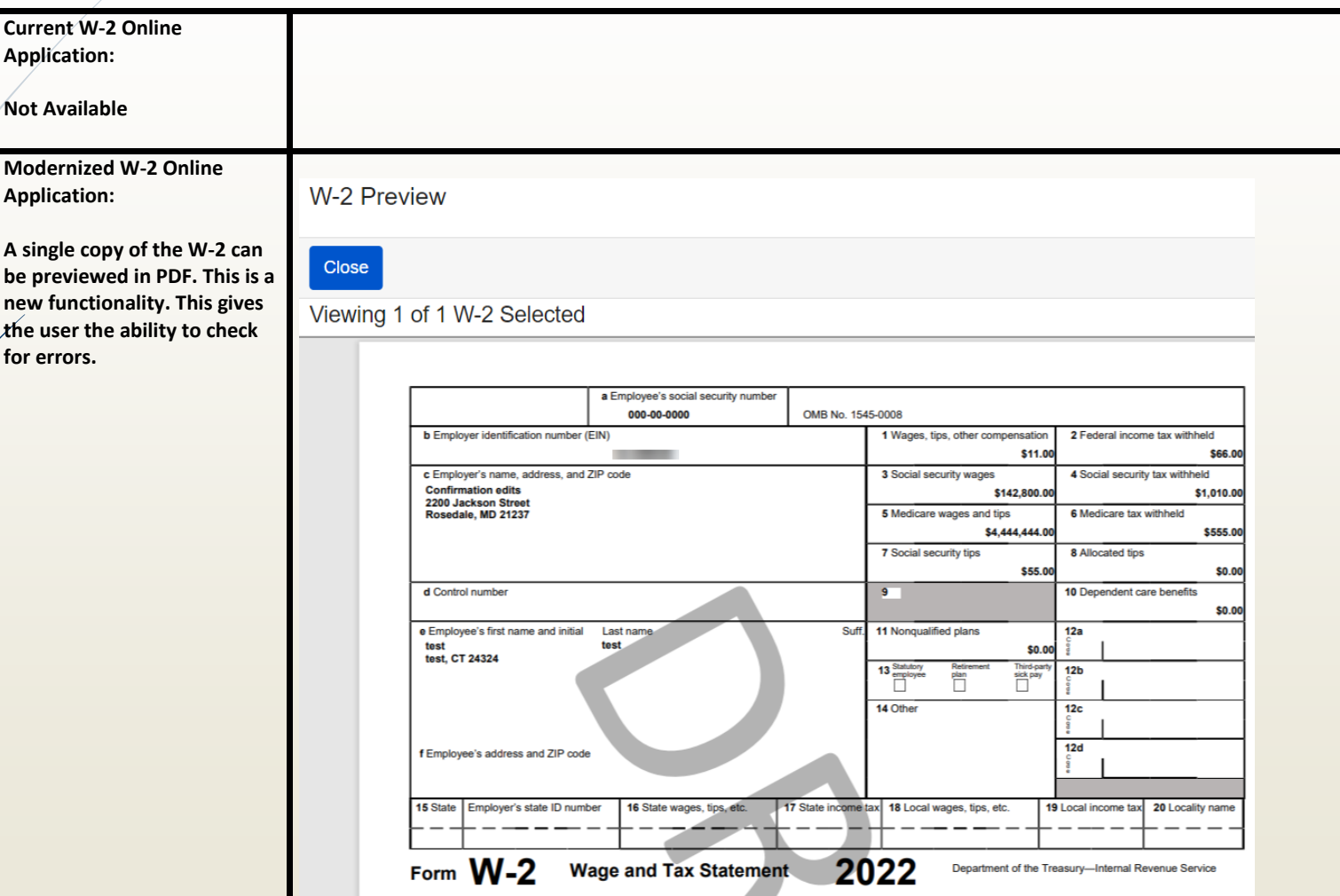

## Third-party Sick Pay Field

### **Current W-2 Online Application: Third-party Sick pay selection is made on Employer Information page and captured on W-3 Preview page.**

#### **Kind of Employer**

Select the Kind of Employer that best describes your situation.

#### \* Kind of Employer:

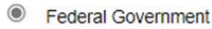

- O Tax Exempt Employer (501c Non-Govt)
- State and Local Governmental Employer (State/Local Non-501c)
- State and Local Tax Exempt Employer (State/Local 501c)
- $\bigcirc$  None Apply

Third-party Sick Pay

#### **O** W-3 Preview for this Submission

Ensure that the information on your Form(s) W-2 for this employer reconciles with the total of Forms 941, 943, 944, or Schedule H that you filed with the Internal Revenue Service

To edit this data, please Return to W-2 List and select the W-2 you need to edit.

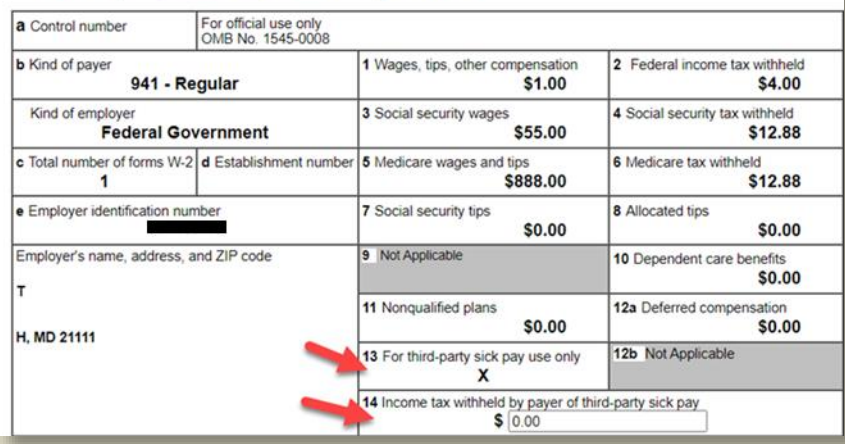

**Modernized W-2 Online Application: Third-party Sick pay selection is made on Preview W-3 page and captured on Preview W-3 page.**

#### Preview W-3

Ensure that the information on your Form(s) W-2 for this employer reconciles with the total of Forms 941, 943, 944,

or Schedule H that you filed with the Internal Revenue Service.

To edit this data, please Return to W-2 List and select the W-2 you need to edit.

**Third-party Sick Pay** 

For Third-party sick pay use only <sup>O</sup>

#### Income tax withheld by payer of third-party sick pay

 $$0.00$ 

### State and Local Summation Confirmation

withheld \$0.00 held \$0.00 \$0.00 honofite \$0.00 ensation \$0.00

ation of the e this form for porting these without not use this tity. to show on this

### **Current W-2 Online Application:**

### **The Notice for State and Local summation is displayed within W-3 table with a checkbox**

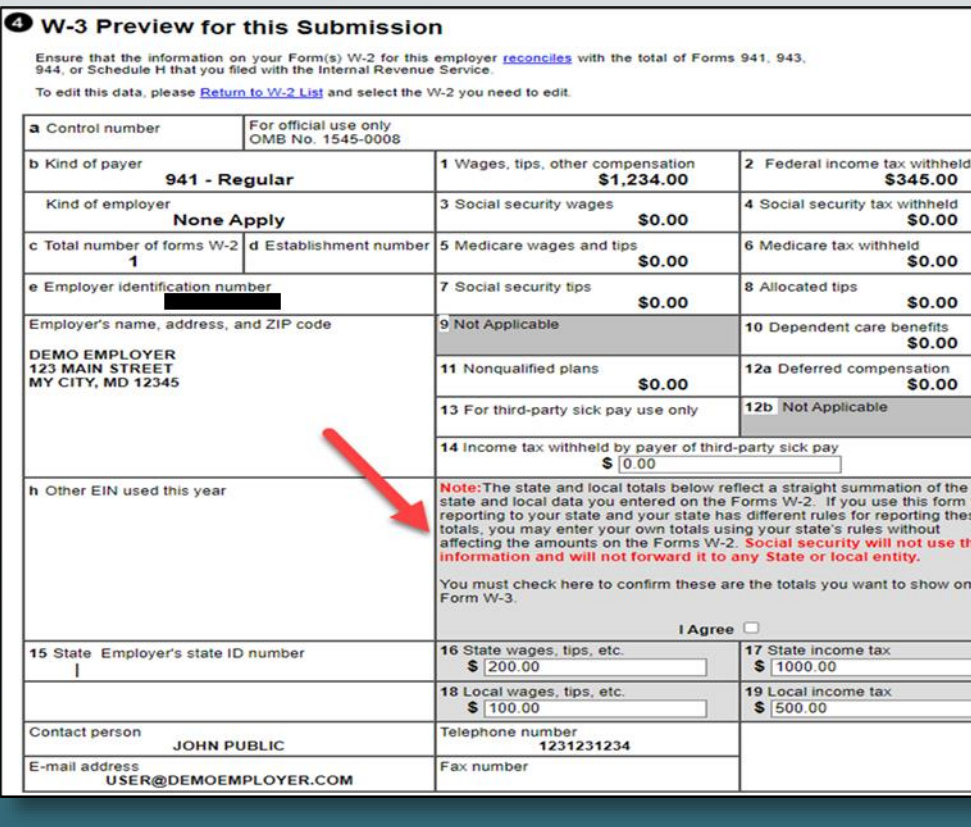

### **Modernized W-2 Online Application:**

### **The Notice for State and Local summation is displayed in a separate section with two radio buttons**

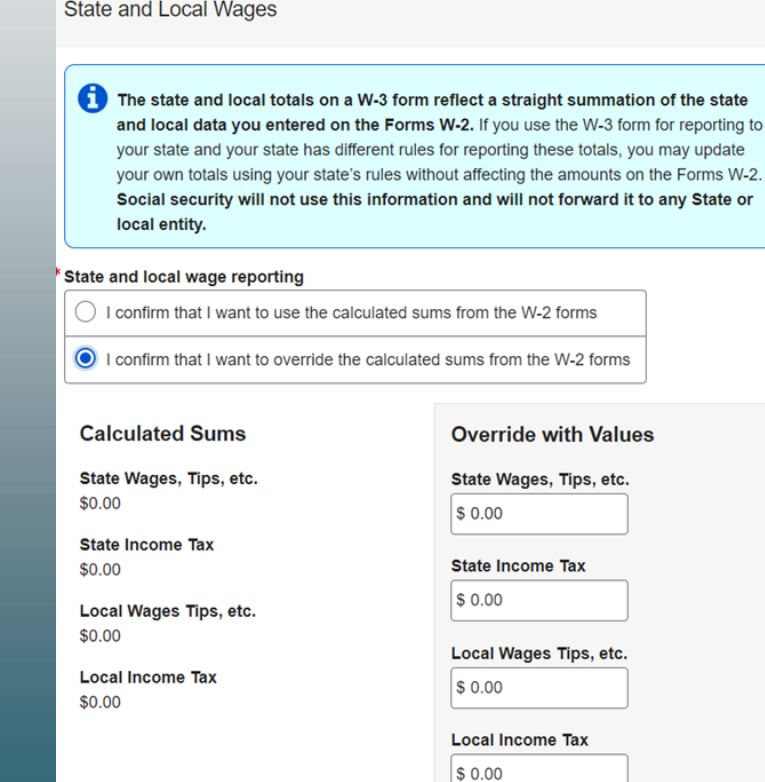

## W-3 Preview (in PDF)

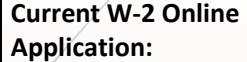

**Not Available**

**Modernized W-2 Online Application:**

**A single copy of the W-3 can be previewed in PDF. This is a new functionality. This gives the user the ability to check for errors.**

**W-3 Preview** 

Close

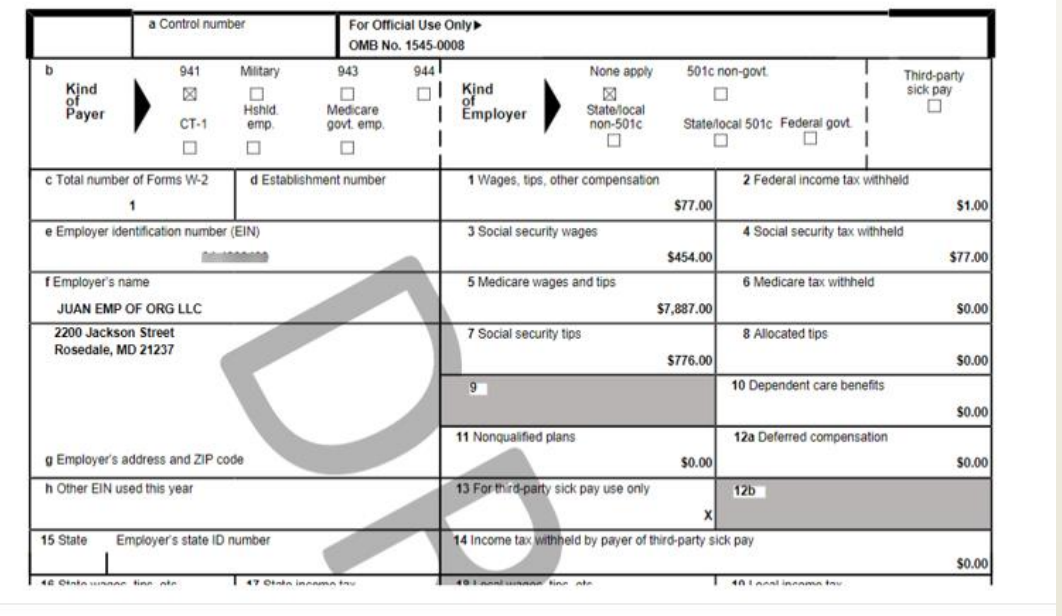

## Current SSN Masking Location

#### **O** W-3 Preview for this Submission

Ensure that the information on your Form(s) W-2 for this employer reconciles with the total of Forms 941, 943, 944, or Schedule H that you filed with the Internal Revenue Service.

To edit this data, please Return to W-2 List and select the W-2 you need to edit.

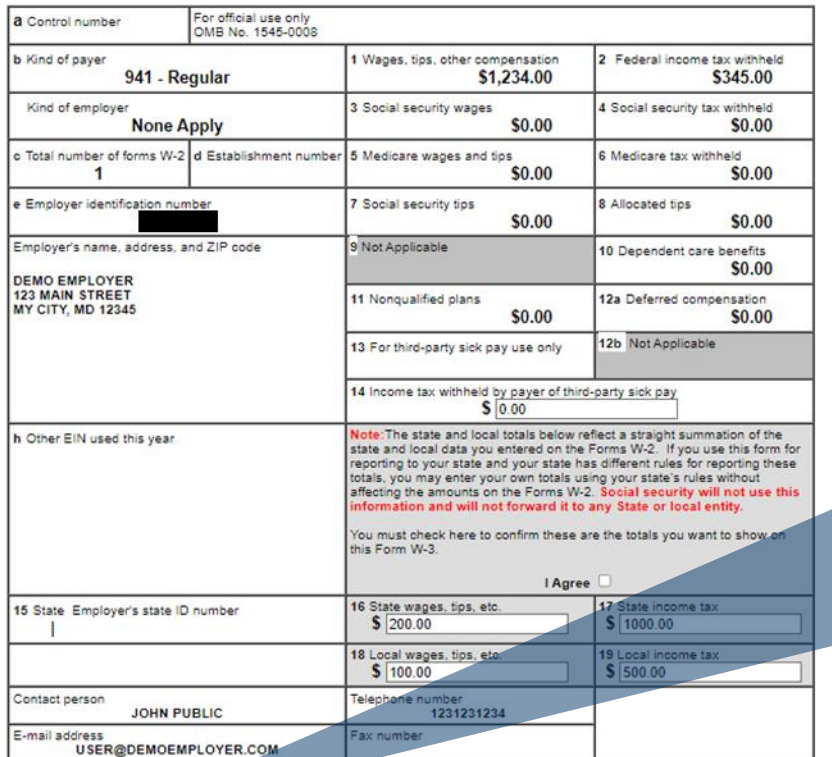

\* SSN Truncation: to reduce the risk of identity theft, you may choose to truncate the Social Security Numbers (SSNs) on the PDFs you give to your employees.

When you select to truncate the SSN, it applies to ALL copies and once forms are submitted to SSA, you may NOT change your selection.

SSNs will be fully displayed (Format: 123456789)

SSNs will be truncated (Format: \*\*\*\*\*1234)

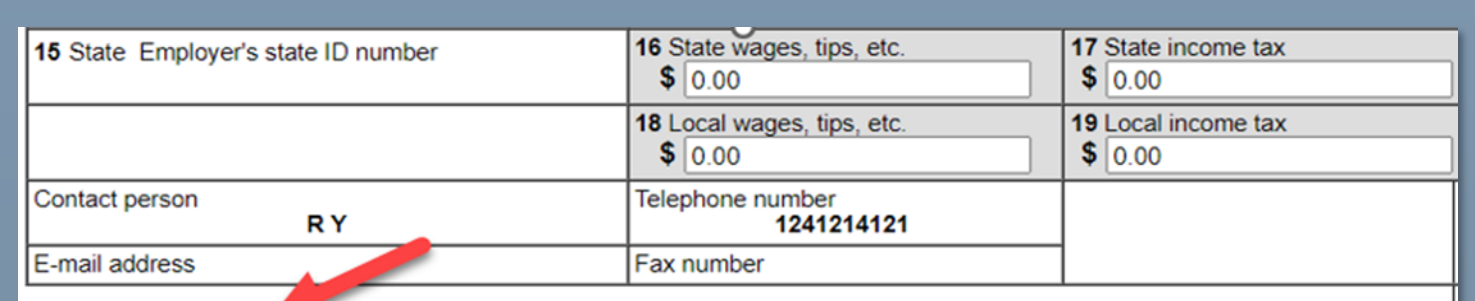

\* SSN Truncation: to reduce the risk of identity theft, you may choose to truncate the Social Security Numbers (SSNs) on the PDFs you give to your employees.

\*Warning: When you select to truncate the SSN, it applies to ALL copies and once forms are submitted to SSA, you may NOT change your selection.

- ◯ SSNs will be fully displayed (Format: 123456789)
- ◯ SSNs will be truncated (Format: \*\*\*\*\*1234)

**Save and Quit** 

<< Return to W-2 List Continue >>

### **SSN Masking**

To reduce the risk of identity theft, you may choose to mask the Social Security Numbers (SSNs) on the PDFs you give to your employees.

#### Once the forms are submitted to SSA, you may not change your selection.

#### \* Masking options

SSNs will be fully displayed (Format: 123-45-6789)

SSNs will be masked (Format: \*\*\*-\*\*-6789)

Continue Save & Exit Wage Report Previous

## SSN Masking

Displayed as an individual page

## Unsubmitted Report as PDF

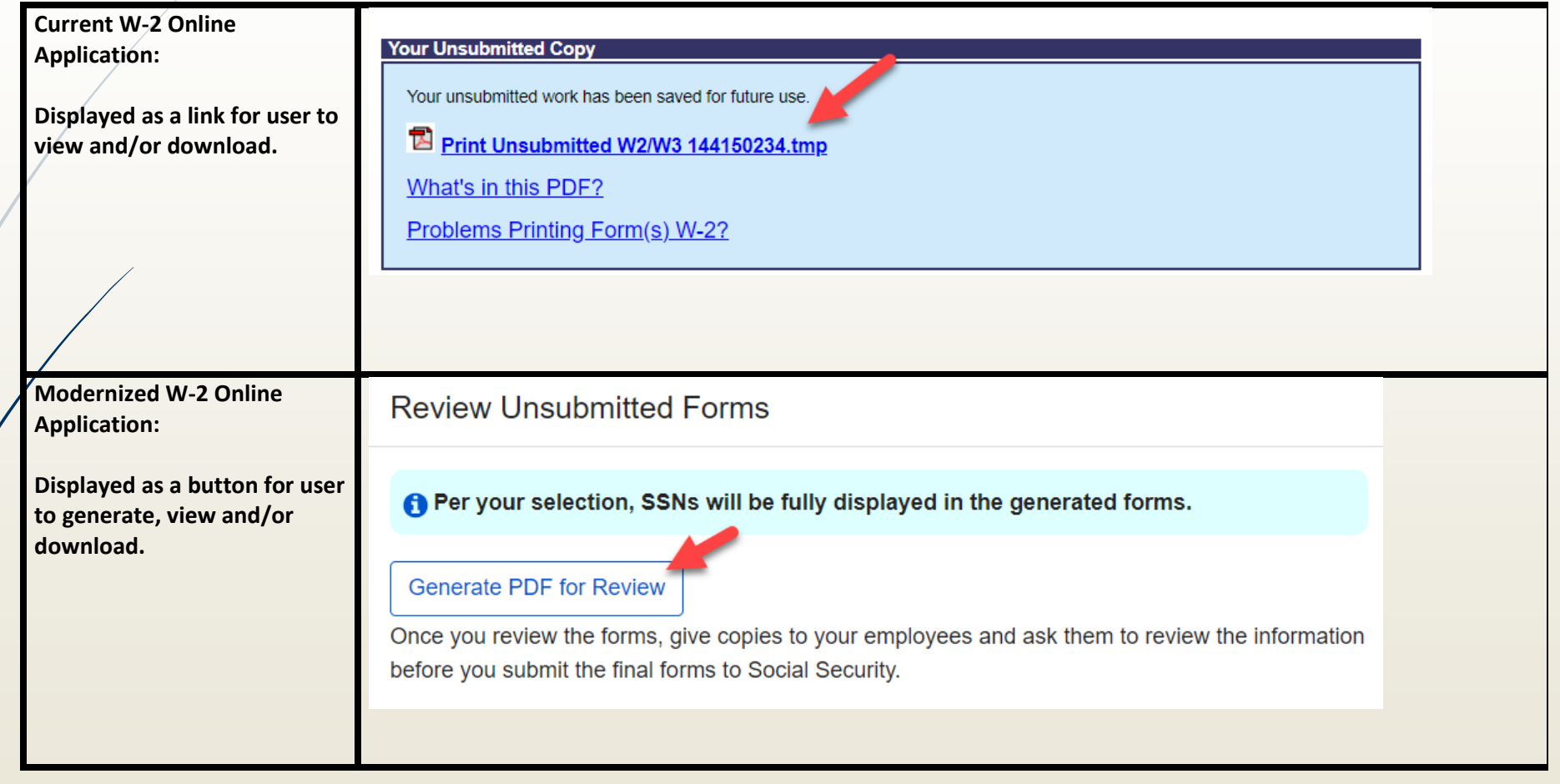

### Successful Submission

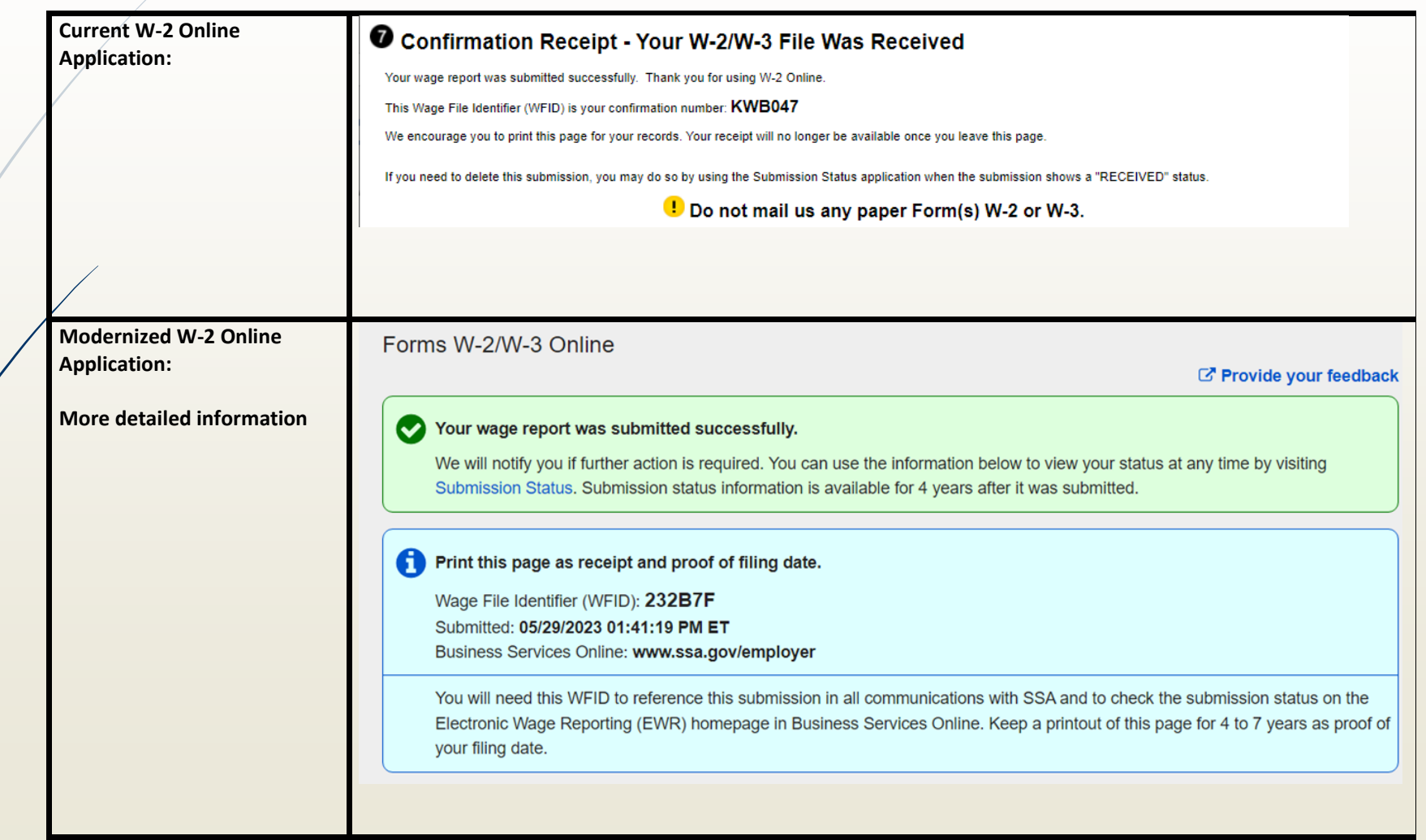

## Submission Confirmation Receipt

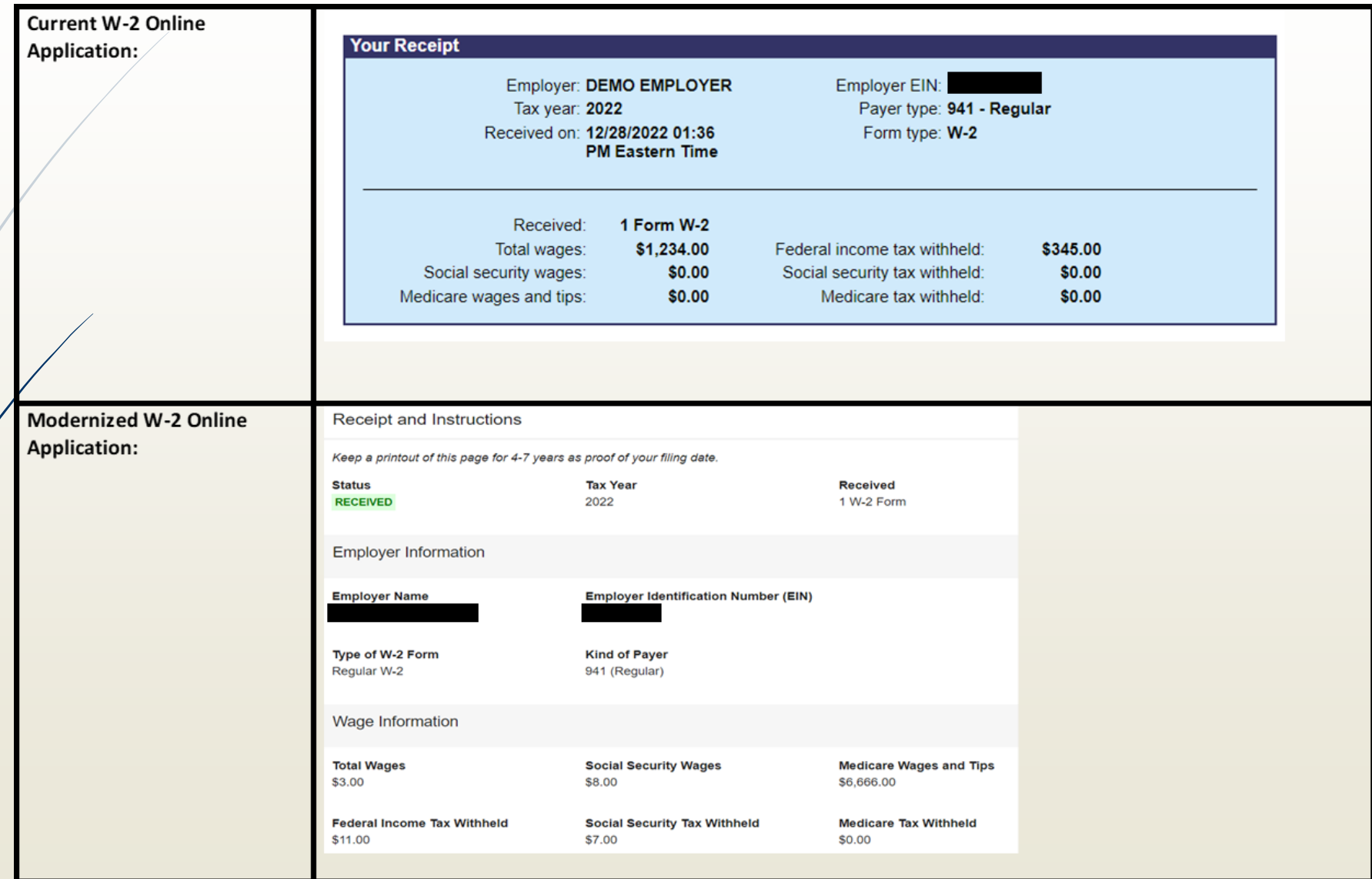

## Submitted Report as PDF

**Current W-2 Online 8** Save PDF **Application: Displayed as a link on Save**  . Save the official PDF file below to your hard drive so that you can reference it later. **PDF page for users to view**  . Once you have closed this session, the file will only be available for 30 days. Saving it to your hard drive will allow **and/or download.**  you to reference it later **Save Your Official Copy** \*Important: Save an official copy of the submitted file on your computer\* Please note that the PDF provided is for printing and record keeping purposes, to be provided to your employees. This file will be available online until 01-27-2023. To save the file below to your hard drive, please right click the file name and use the "Save Target As ..." option. KWB047.pdf (Final) What's in this PDF? Problems Printing Form(s) W-2 ? Do not mail us any paper Form(s) W-2 or W-3. **Modernized W-2 Online Application:**  Use the button below to generate the PDF of your submitted report. You will not be able to generate the PDF later. You can use the PDF to print and distribute the Form(s) W-2 to your employees. **Displayed as a button for users to generate, view Confirmation of Submission and/or download. Generate PDF** Print or Save WFID and Receipt

# Unsubmitted Reports

#### Current W-2 Online **Application:**

 $1$ . Maximum is 50. 2). 7 columns, only sortable column is: Save Date

#### **Unsubmitted Reports**

You have 3 saved reports that you have not yet submitted.<br>To resume a previous report, select the "Edit" button next to the report.

\*Note: Unsubmitted reports are deleted if you do not resume working with them before the purge date.

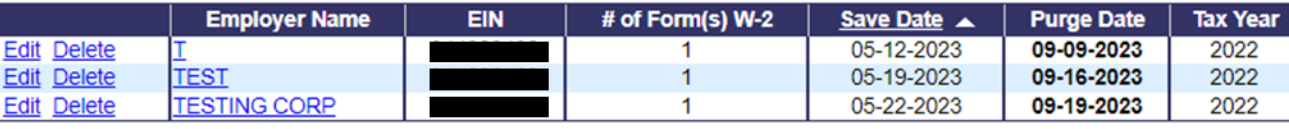

#### **Your Unsubmitted Reports**

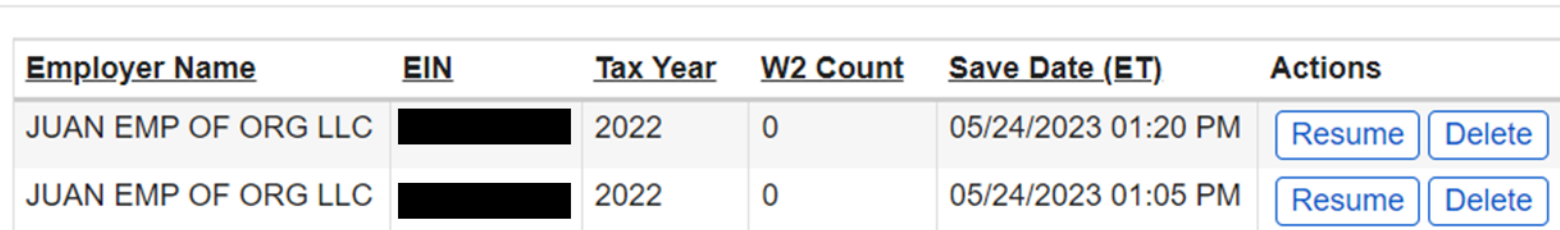

Modernized W-2 Online **Application:** 

1). Maximum is 1000.

2). 6 columns

3). Sortable

4). Added the date and time

in the save date column

### Volunteer Participation Opportunities

Thank you for helping past discovery sessions and pilots.

Upcoming volunteer opportunities:

- W-2 Online Pilot
	- **Paper filers**
	- W-2 Online users
- New Authorization Process

Email notification and an alert on the [www.ssa.gov/employer](http://www.ssa.gov/employer)

## **Customer Outreach & Support**

- Employer Website
	- [www.ssa.gov/employer](http://www.ssa.gov/employer)
- General Wage Reporting **Questions** 
	- 1-800-772-6270 or
	- [employerinfo@ssa.gov](mailto:employerinfo@ssa.gov)
- BSO Technical Help
	- 1-888-772-2970
	- [bso.support@ssa.gov](mailto:bso.support@ssa.gov)
- Employer Services Liaison Officers (ESLO)
	- [www.ssa.gov/employer/wage\\_reporting\\_](https://www.ssa.gov/employer/wage_reporting_specialists.htm) specialists.htm
- Redesigned homepage
	- [www.ssa.gov/bso](http://www.ssa.gov/bso)
- Customer Support for Wage Reporting
	- [www.ssa.gov/employer/empcontacts.htm](https://www.ssa.gov/employer/empcontacts.htm)

There are 10 SSA Regions for the country.

Each region has an Employer **Services** Liaison **Officer** (ESLO)

### **Regions:** Atlanta - Boston - Chicago - Dallas - Denver Kansas City - New York - Philadelphia - San Francisco - Seattle

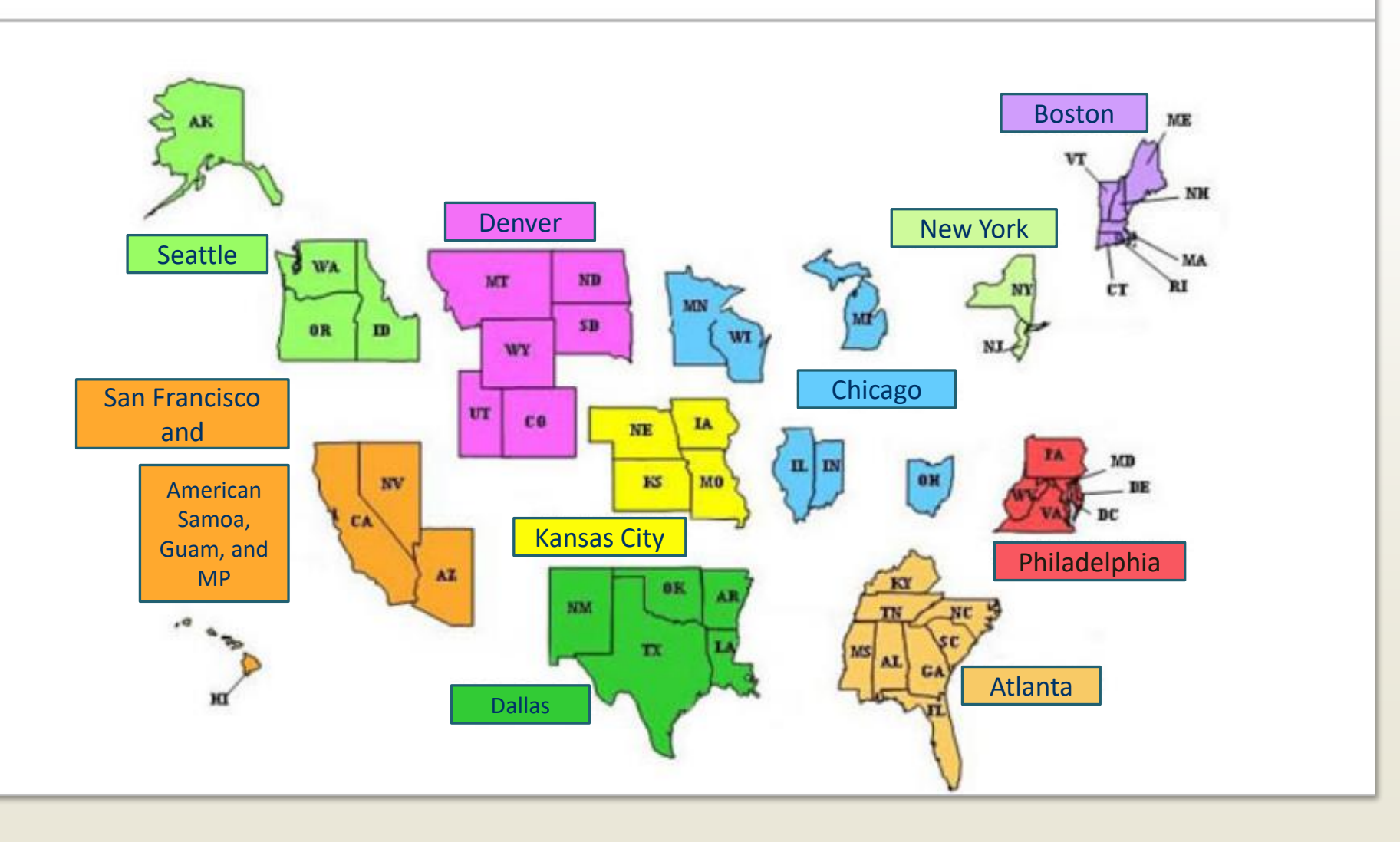

## Start Early!

*We receive our largest volume of calls during December, January, and February!*

- *Registration*
- *W-2/W-2c Online*
- *Reconciliation*
- *Electronic Wage Reporting*
- *BSO Activation Code*
- *Self Employed & Household*
- *EFW2/EFW2C*
- *SSN Verification*

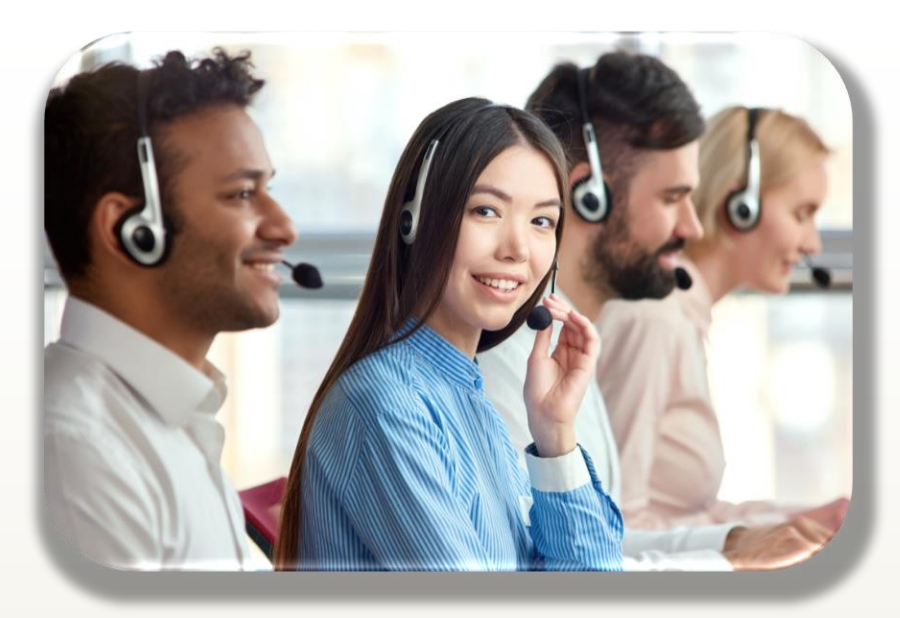

Call before the busy season to avoid long hold times!

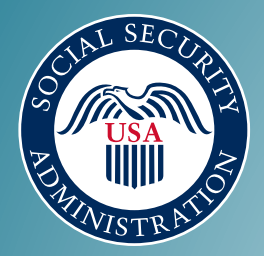

### Questions?

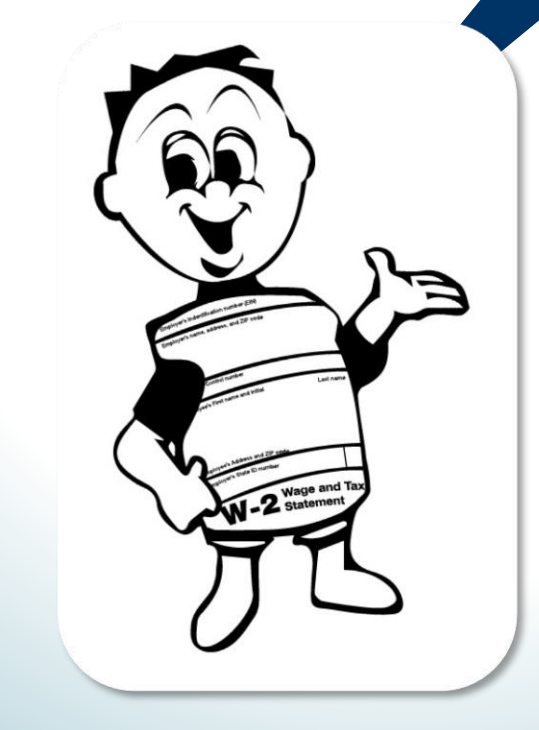

# Thank you for joining us today

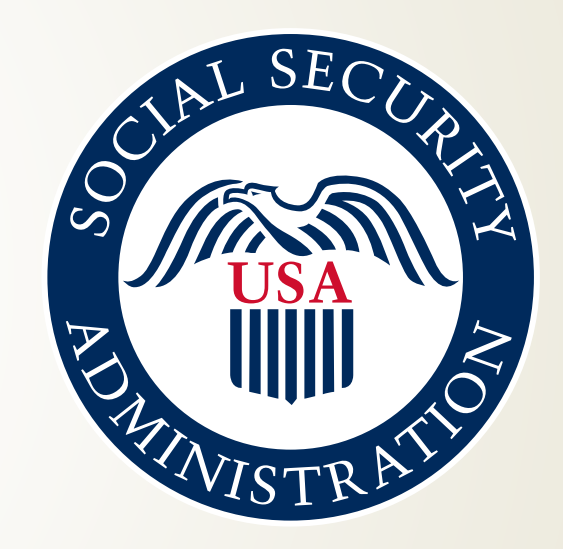